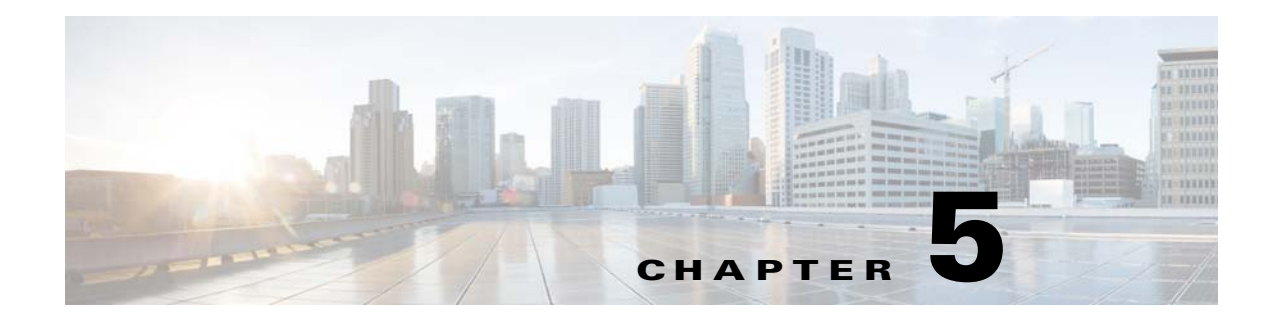

# **Getting Started**

# **Licensing TES**

Before you can run TES, you need to run through the licensing procedure. This applies whether you are just trying out the software, or have already decided to implement TES.

Registering the license for TES is done from the Tidal Web client.

**Note** Before you start the licensing procedure, set the system queue to 0. Select **Queues**> **System Queue**, and set the value to 0. This will stop all jobs from launching. Wait until all running jobs have completed.

To license with a Full license:

**Step 1** Stop the master. You must stop the master before you can load a license file. An error message will display if you attempt to load a license while the master is still running.

For Windows:

- **a.** Click **Start** and select **Programs > TIDAL Software > Scheduler > Master > Service Control Manager**.
- **b.** Verify that the master is displayed in the **Service** list and click the **Stop** button to stop the master.

For Unix:

Enter **tesm stop**.

**Step 2** Rename your Full license file to *master.lic*.

**Note** If you are applying a demo license, name the file *demo.lic*. Ensure that the file has a .lic extension.

- **Step 3** Place the file in the **C:\Program File\TIDAL\Scheduler\Master\config** directory.
- **Step 4** Restart the master:
	- **•** For Windows, restart the master by clicking **Start** in the Service Control Manager.
	- **•** For Unix, restart the master by entering **tesm start**.

The master will read and apply the demo code when it starts.

Г

## **Defining a Security Policy**

Though six predefined security policies are available for immediate assignment to users, an administrator can create new security policies as the need arises.

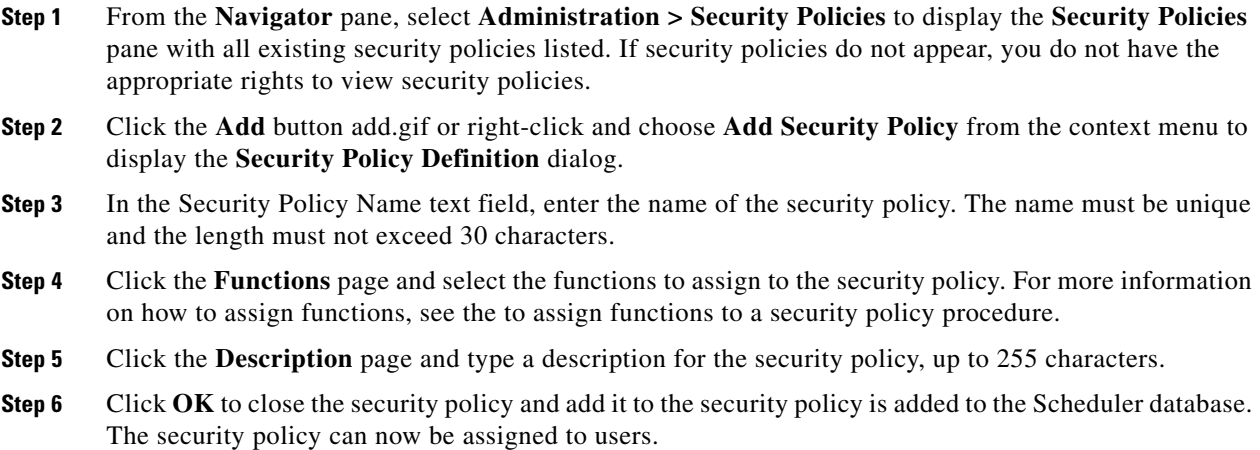

### **Adding a User**

#### **Adding Runtime Users**

To add a Runtime user:

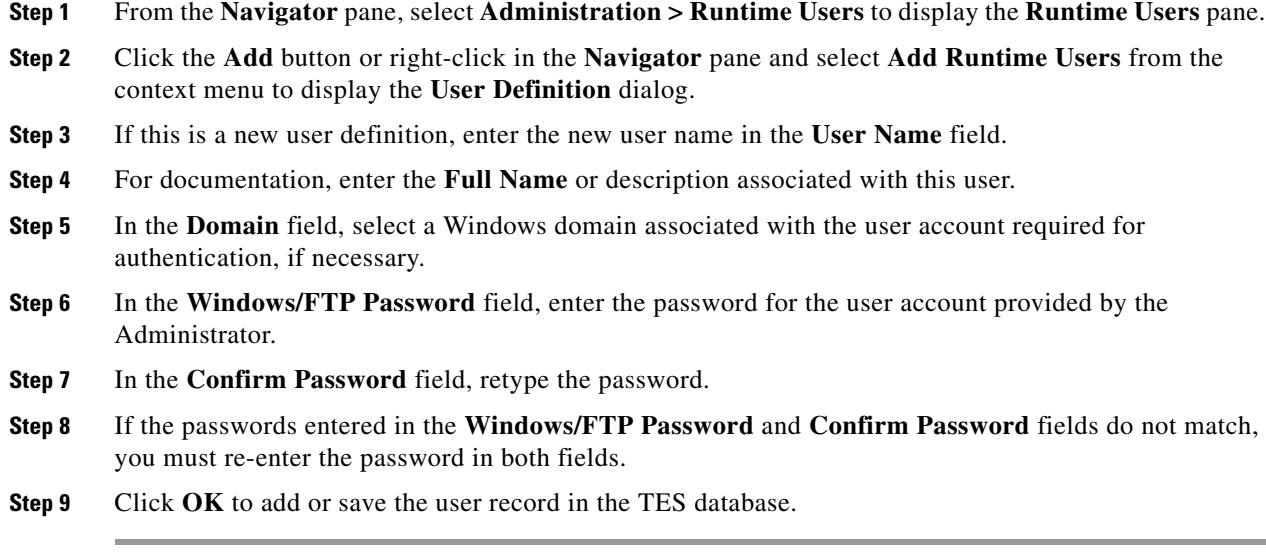

### **Adding Interactive Users**

To add an Interactive user:

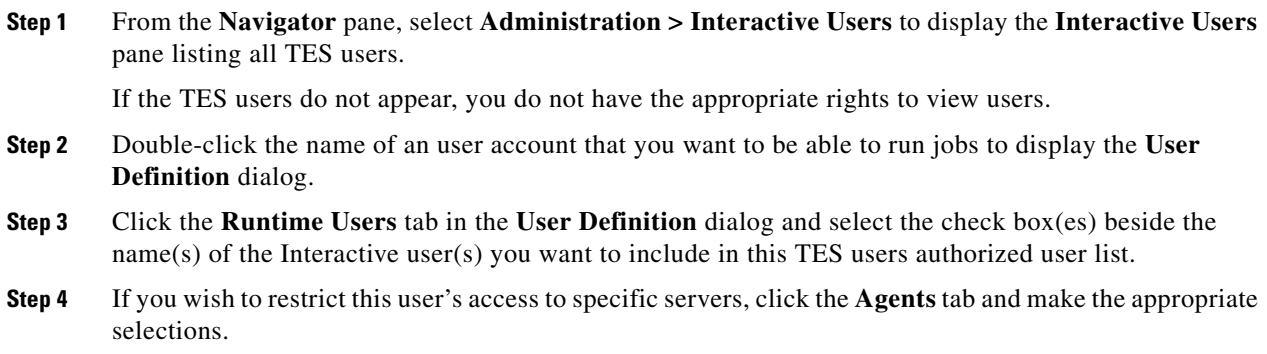

**Step 5** Click **OK**.

H

П